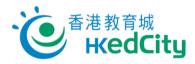

## "Online Question Bank" Teacher User Guide – Share Preset Paper

Teachers can follow the steps below to share preset papers.

1. Select a paper on 'Preset Paper' .

| Online Question Bank Mathematics +                            | Switch to Student Mode Options -                    |
|---------------------------------------------------------------|-----------------------------------------------------|
| View Paper / Report 🛛 🖬 My Paper 🔡 Preset Paper               | Select Report 🔹 📑 Create Paper 🚯 Create DFS Paper 🚱 |
| Filter  Subject: Mathematics Sort By: Modify Time, descending |                                                     |
| Select a paper                                                | (i) About Preset Paper                              |
| 補補百分比 /HKEdCity                                               |                                                     |
| Last Modified: 2021-03-12 15:46                               | Publish                                             |

2. Click 'QR Code' to obtain the system-generated QR Code and link, or click 'Copy Link' to copy the link directly.

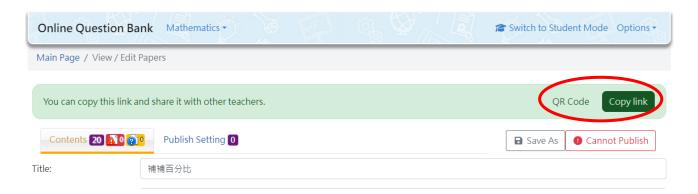

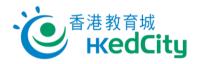

3. After clicking 'QR Code', teachers can scan the QR code or open the link to view the paper directly.

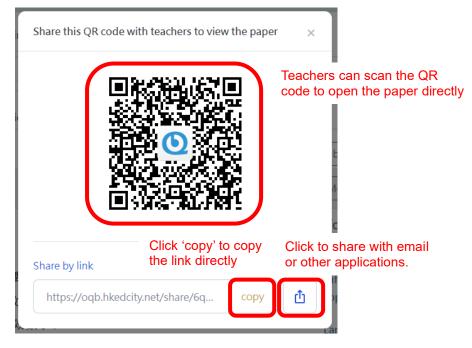